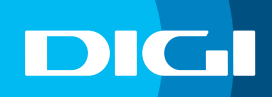

## **INFORMACIÓN SOBRE EL CAMBIO DE CONTRASEÑA WIFI**

## **Acceso al router DIGI**

En primer lugar, debes verificar que tu dispositivo (te recomendamos que utilices un ordenador) está conectado al router a través del cable Ethernet o mediante una conexión WIFI. Una vez conectado, escribe **192.168.100.1** en la barra de direcciones de un navegador web y pulsa **Enter**.

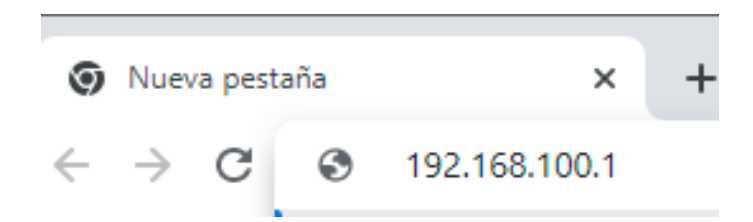

Cuando lo hagas, te aparecerá una página de acceso en la que debes introducir el **Usuario** y la **Contraseña**. Las claves de inicio de sesión son:

## Usuario: **user** Contraseña: **digi**

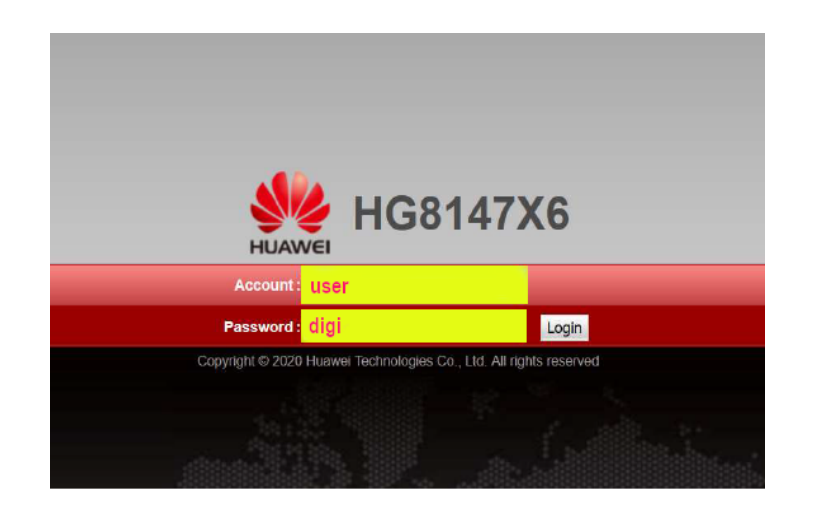

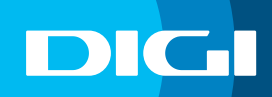

## **Cambiar la clave de tu WIFI**

Para cambiar la clave de tu WIFI, entra en **WLAN** en el menú superior. Después, haz clic en **WLAN 2,4 Ghz Basic Network Settings** o **WLAN 5 Ghz Basic Network Settings** en el menú que verás a la izquierda (según la red que quieras configurar). Si quieres cambiar ambas, tendrás que hacerlo de forma independiente.

A continuación, define la nueva contraseña en el apartado **WPA PreSharedKey** y haz clic en **Apply** para que se guarden los cambios.

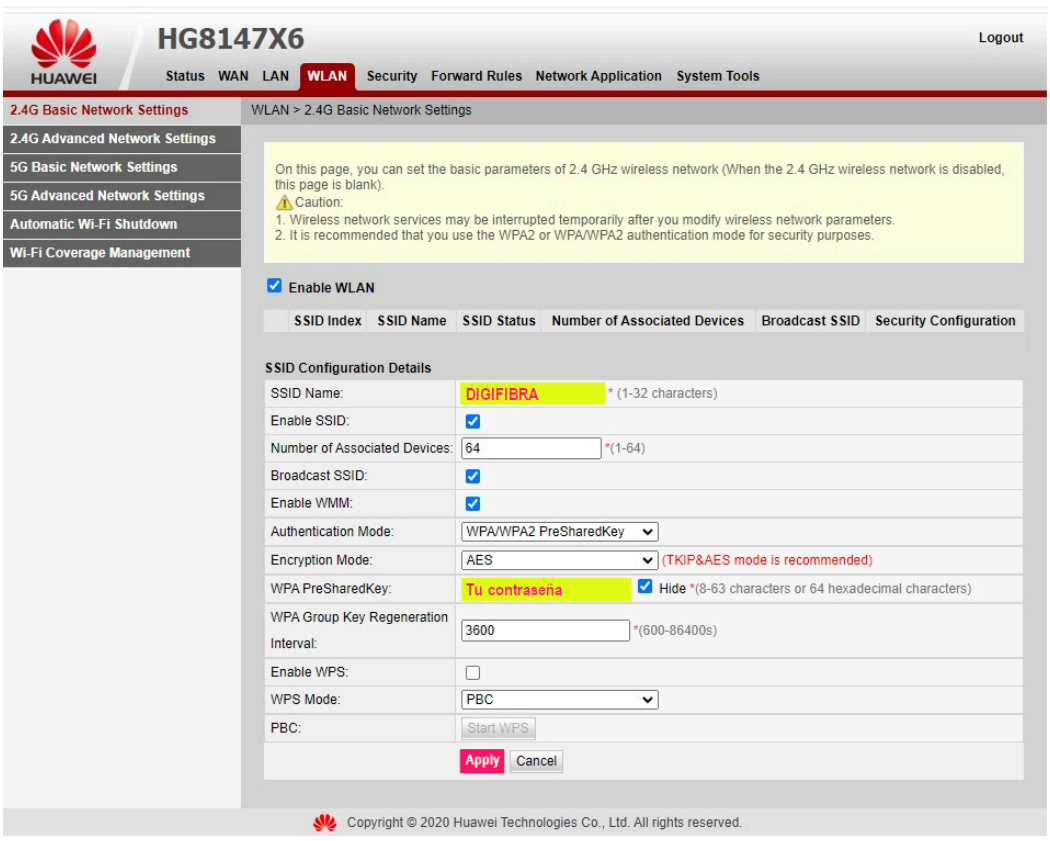

Recuerda que una vez cambies la clave WIFI, tendrás que modificarla en todos tus dispositivos para que puedan conectarse a internet.